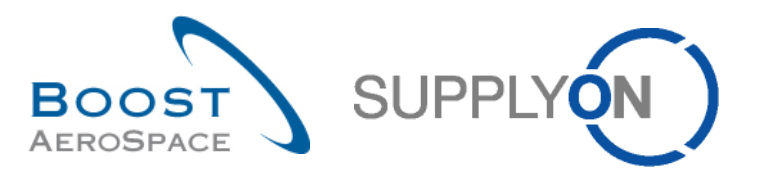

AirSupply

# **Guide de formation pour les utilisateurs**

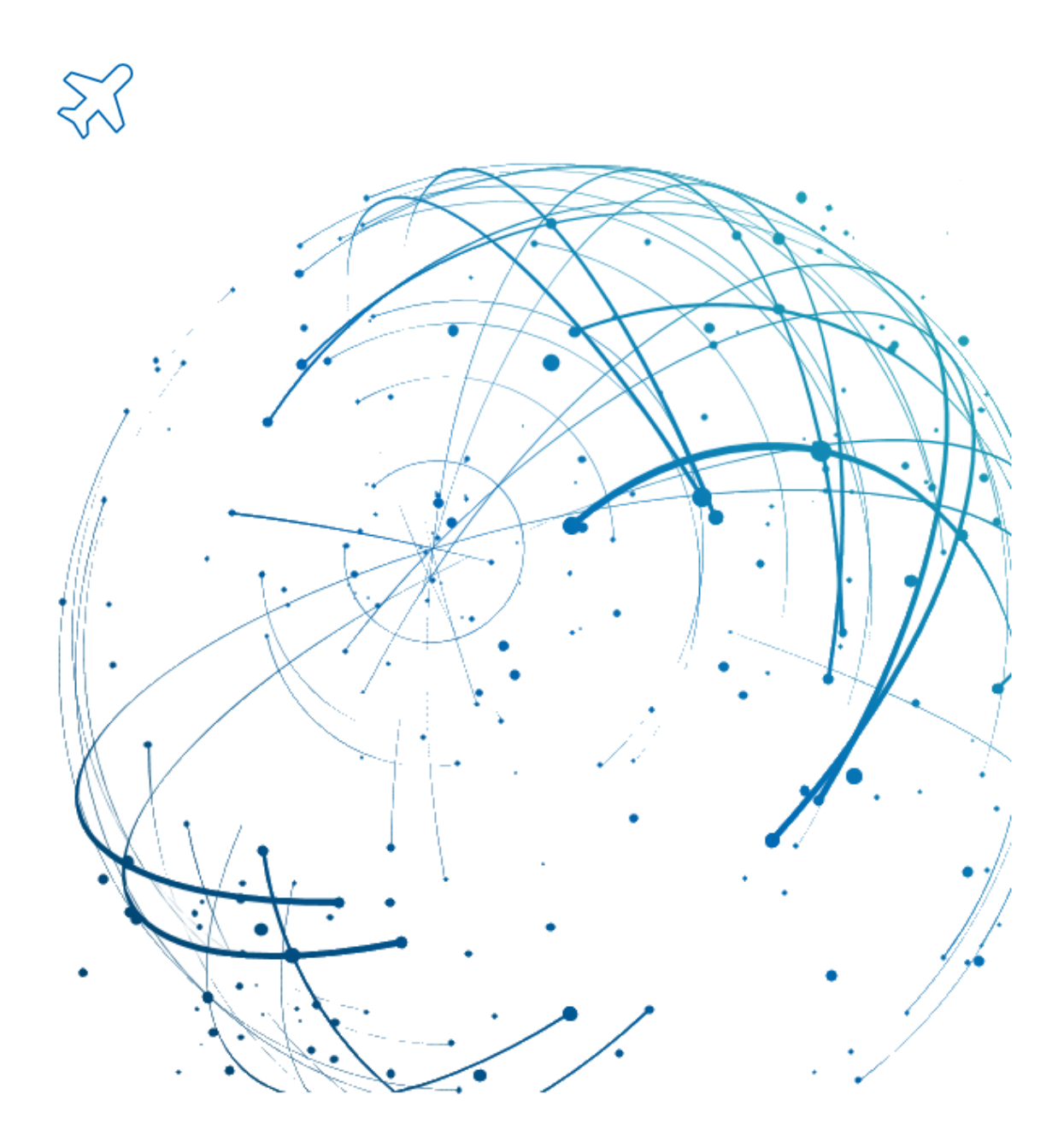

**AirSupply Fonctions de base Juillet 2022**

Version 0.9 **Details and CONFIDENTIAL CONFIDENTIAL CONFIDENTIAL CONFIDENTIAL CONFIDENTIAL CONFIDENTIAL CONFIDENTIAL CONFIDENTIAL CONFIDENTIAL CONFIDENTIAL CONFIDENTIAL CONFIDENTIAL CONFIDENTIAL CONFIDENTIAL CONFIDENTIAL CO** 

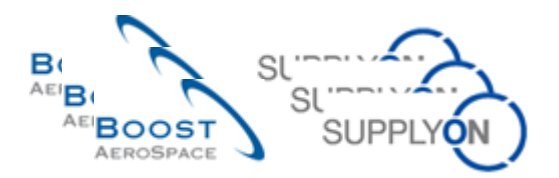

#### **Index**

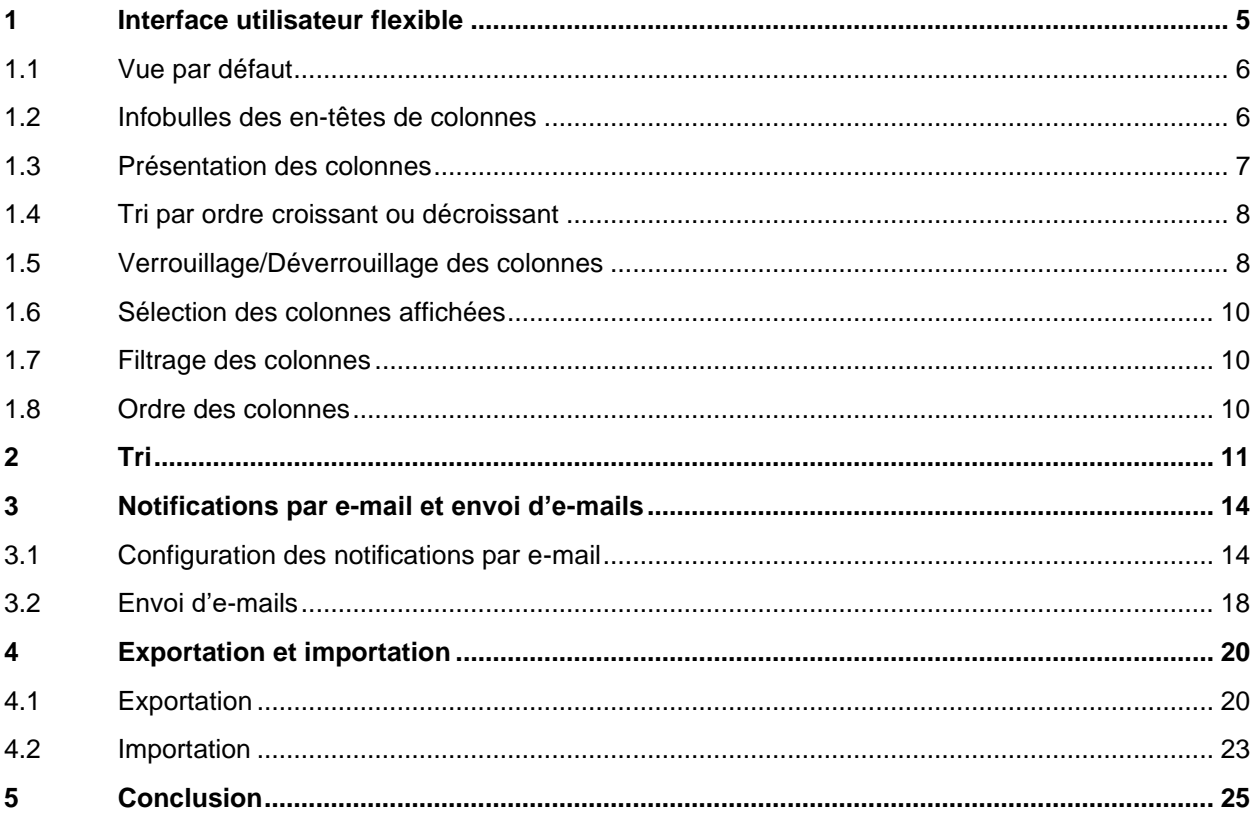

# **Index des Abréviations**

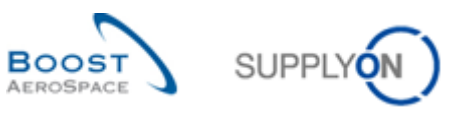

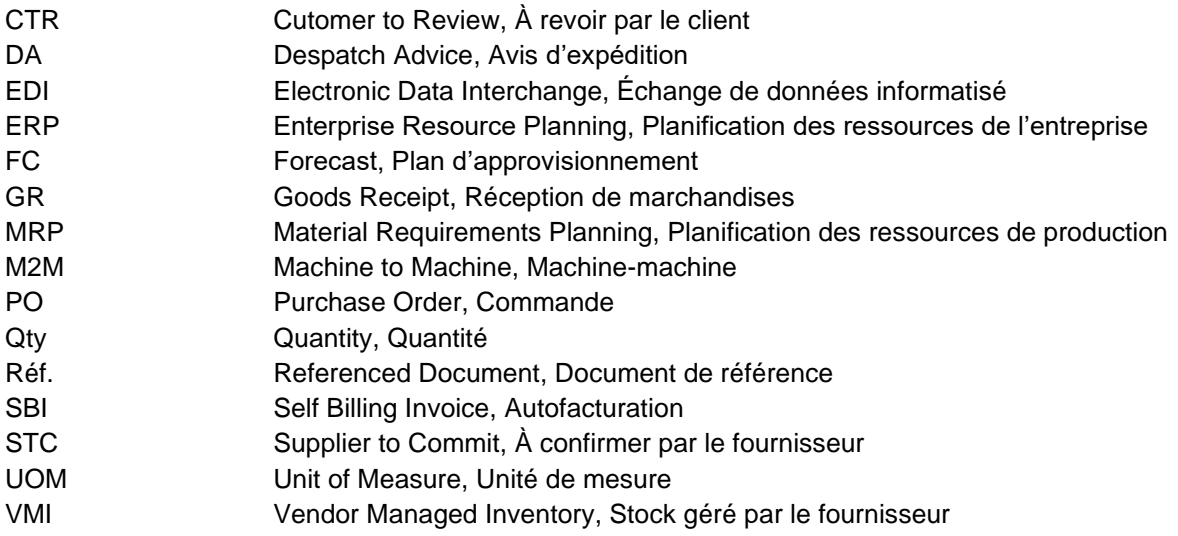

# **Préambule**

Le guide de formation AirSupply est générique. Toutefois chaque client ne déploie que tout ou partie des fonctionnalités avec certaines spécificités d'utilisation. Il est donc recommandé au fournisseur de prendre connaissance du document intitulé "AIRSUPPLY Matrice client".

Contact: E-mail: AirSupply-Support@SupplyOn.com Allemagne: 0800. 78 77 59 66 International: +800. 78 77 59 66 Etats-Unis/Canada: 1.866. 787.7596 Chine: 10800. 7490127 ou 10800. 4900114 Mexique: 01.800. 123.3231 Formation: www.supplyon.com/fr/training

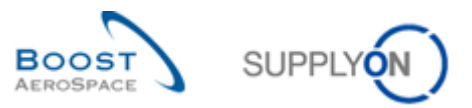

Le guide de formation de l'utilisateur d'AirSupply se compose de 13 modules, d'une matrice client et d'un livre d'exercices. Ce module est dédié au tableau de bord.

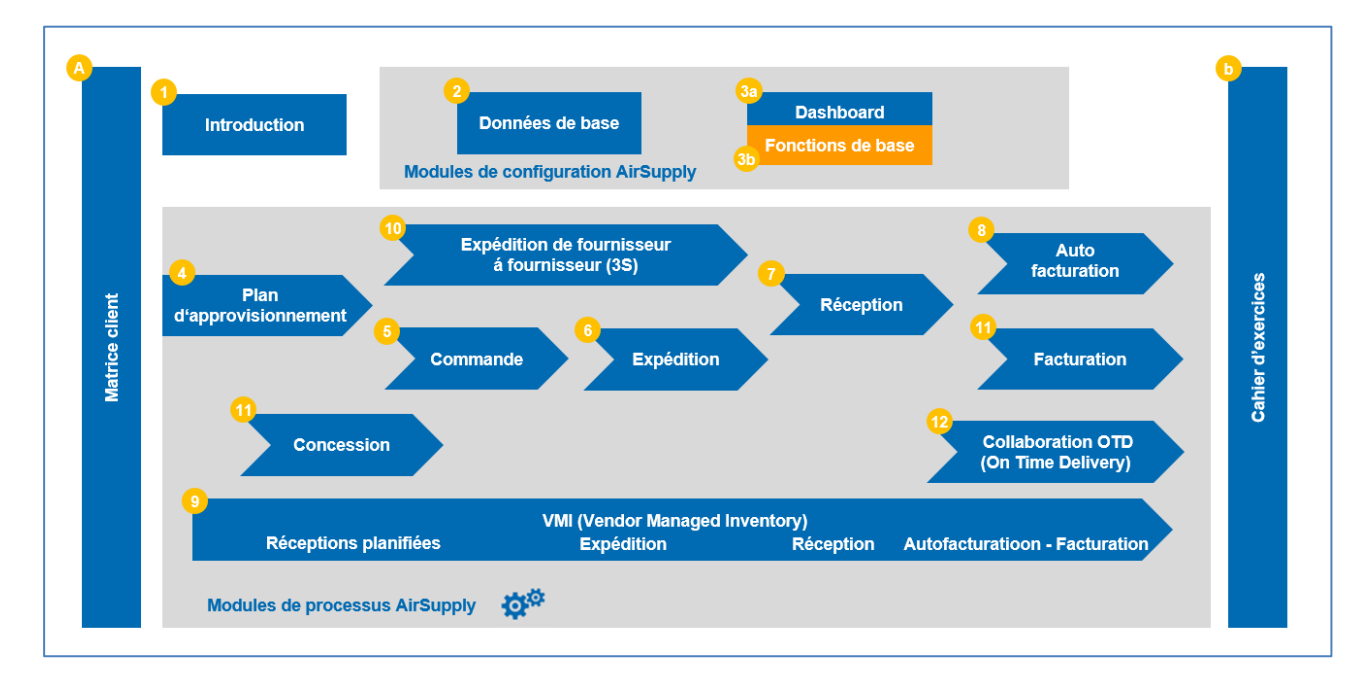

Le graphique suivant donne une vue d'ensemble des modules de formation d'AirSupply.

#### **Objectifs du module** *Fonctions de base*

Le module *Fonctions de base* vous donne des informations sur les fonctions d'AirSupply qui sont disponibles dans tous les modules. Celles-ci sont les suivantes :

- Interface utilisateur flexible
- Tri
- Notifications par e-mail
- Exportation et importation

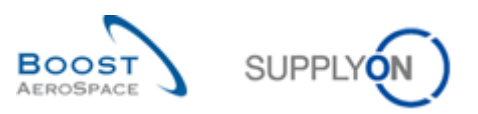

# <span id="page-4-0"></span>**1 Interface utilisateur flexible**

Dans AirSupply, toutes les données sont accessibles et affichées dans le tableau de bord. L'exemple suivant présente la page « Commandes » affichée dans le tableau de bord.

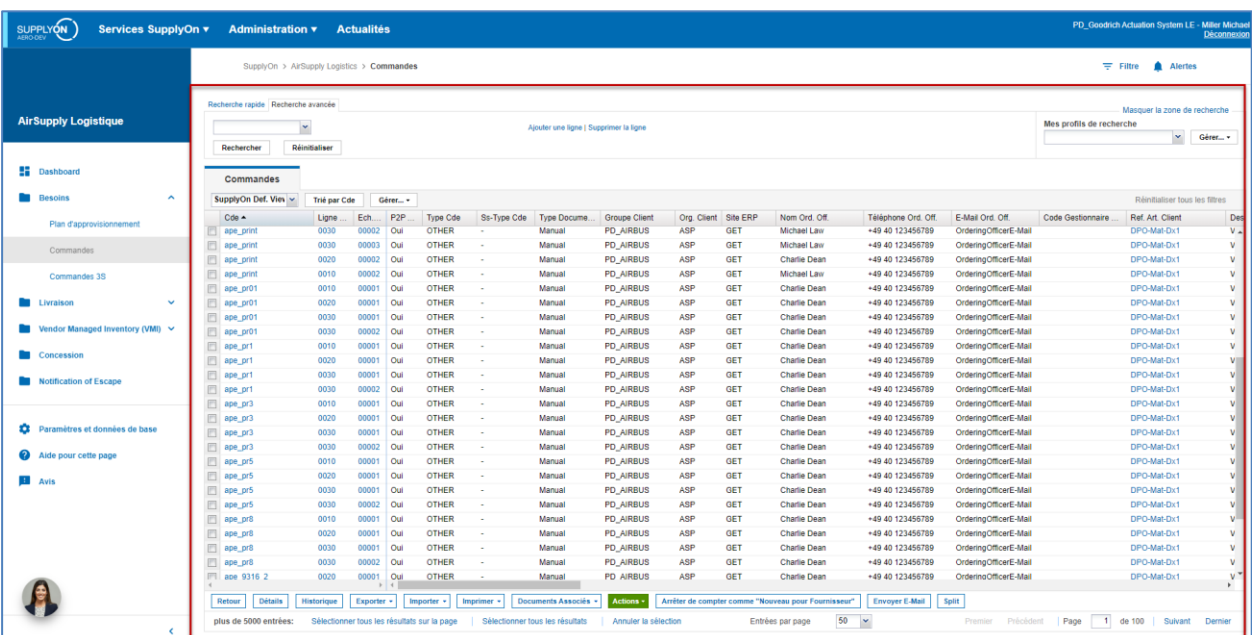

Seule la zone encadrée en rouge sera affichée dans la suite de ce module. La partie encadrée en rouge correspond à l'interface utilisateur flexible ou aux pages spécifiques.

*Nota : pour plus d'informations sur le tableau de bord, reportez-vous au module « Tableau de bord ».*

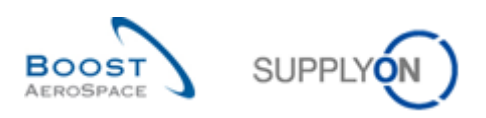

#### <span id="page-5-0"></span>1.1 Vue par défaut

Dans AirSupply, toutes les données affichées dans la vue standard SupplyOn (« SupplyOn Def. View ») le sont sous forme de tableaux. L'utilisateur peut configurer tous ces tableaux.

Une fois que l'utilisateur a configuré les vues des tableaux comme il le souhaite, il peut enregistrer ses modifications et créer autant de formats personnalisés qu'il le souhaite via le menu déroulant « Gérer... » (par exemple en cliquant sur « Gérer... », puis sur « Créer nouveau »). N'importe quelle vue peut être définie comme vue par défaut : pour cela, sélectionnez une vue dans la liste, puis cliquez sur « Gérer... », puis sur « Définir comme/Restaurer la valeur par défaut ».

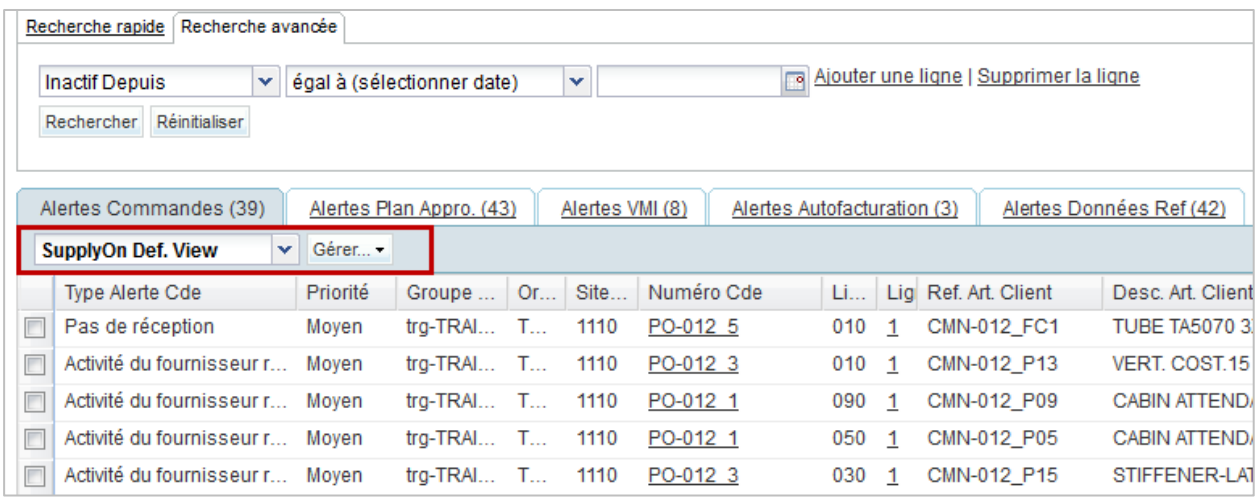

# <span id="page-5-1"></span>1.2 Infobulles des en-têtes de colonnes

Lorsque vous survolez l'en-tête d'une colonne avec le pointeur de la souris, une description de la colonne (également appelée « infobulle ») s'affiche comme le montre l'illustration suivante.

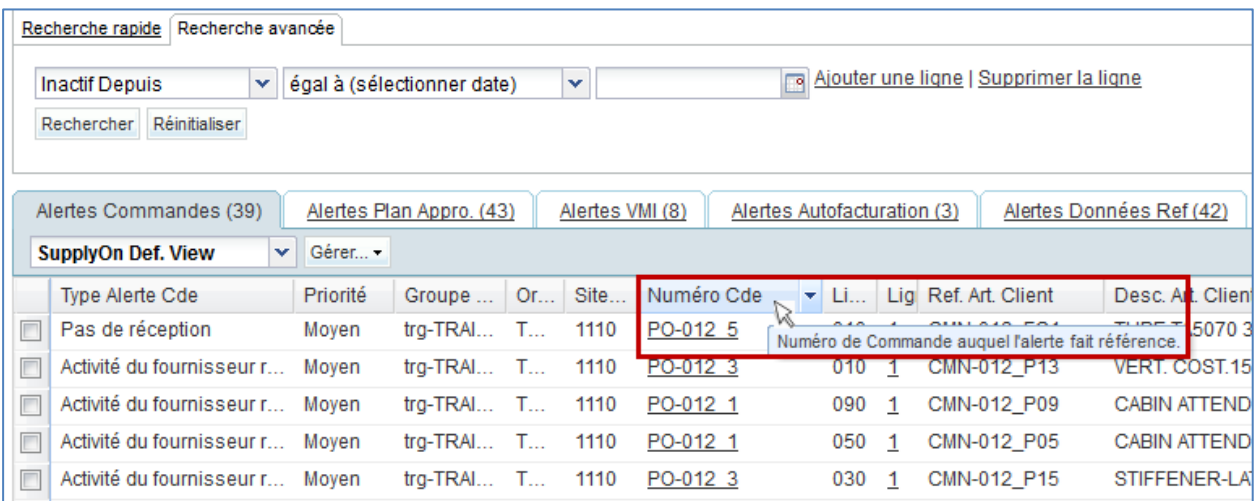

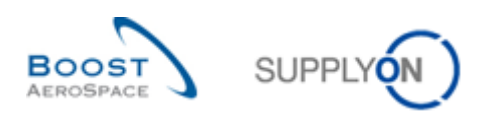

## <span id="page-6-0"></span>1.3 Présentation des colonnes

Vous pouvez modifier la largeur de chaque colonne en l'agrandissant ou en la réduisant au niveau de son en-tête. Placez le pointeur de la souris sur la ligne de séparation entre les colonnes, maintenez le bouton gauche enfoncé pendant que vous déplacez la souris vers la droite ou la gauche pour augmenter ou réduire la largeur de la colonne.

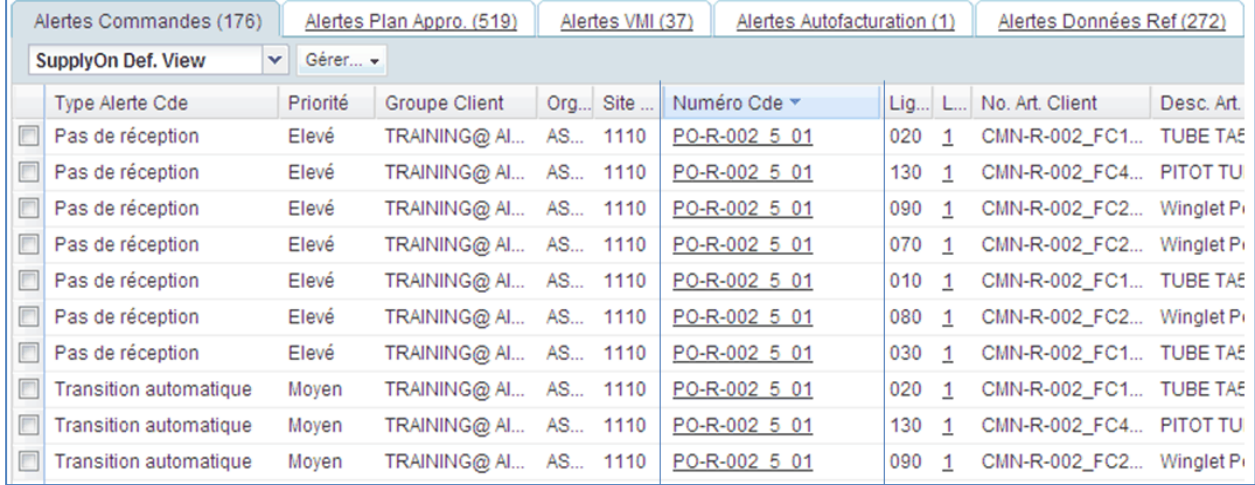

Dans la barre de navigation en bas de l'écran, vous pouvez sélectionner le nombre de lignes affichées.

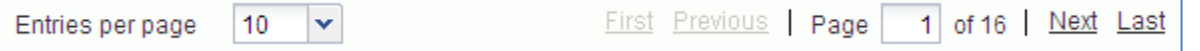

Pour personnaliser les tableaux, cliquez sur le menu déroulant à droite de chaque en-tête de colonne. Un menu s'ouvre.

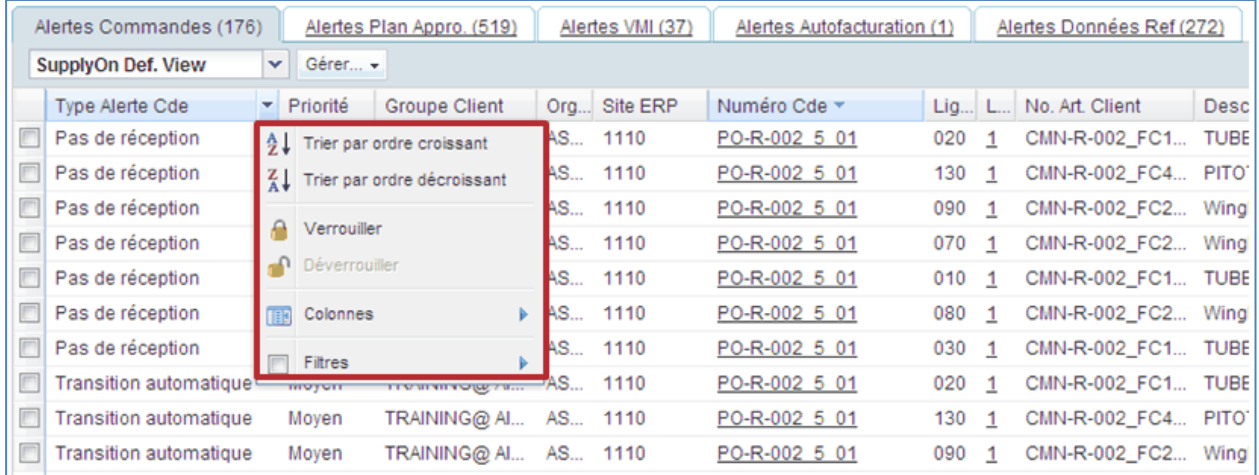

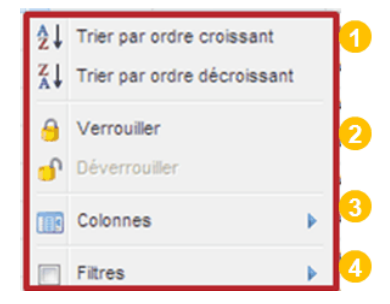

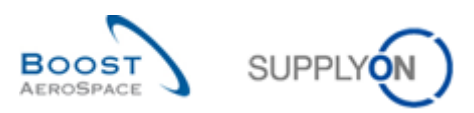

#### <span id="page-7-0"></span>1.4 Tri par ordre croissant ou décroissant

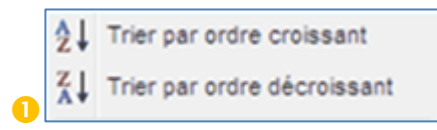

Si vous cliquez sur « Tri par ordre croissant » ou « Tri par ordre décroissant », le contenu du tableau est trié d'après les valeurs figurant dans la colonne sélectionnée.

Dans l'illustration ci-dessous, les alertes sont triées par ordre de priorité croissante.

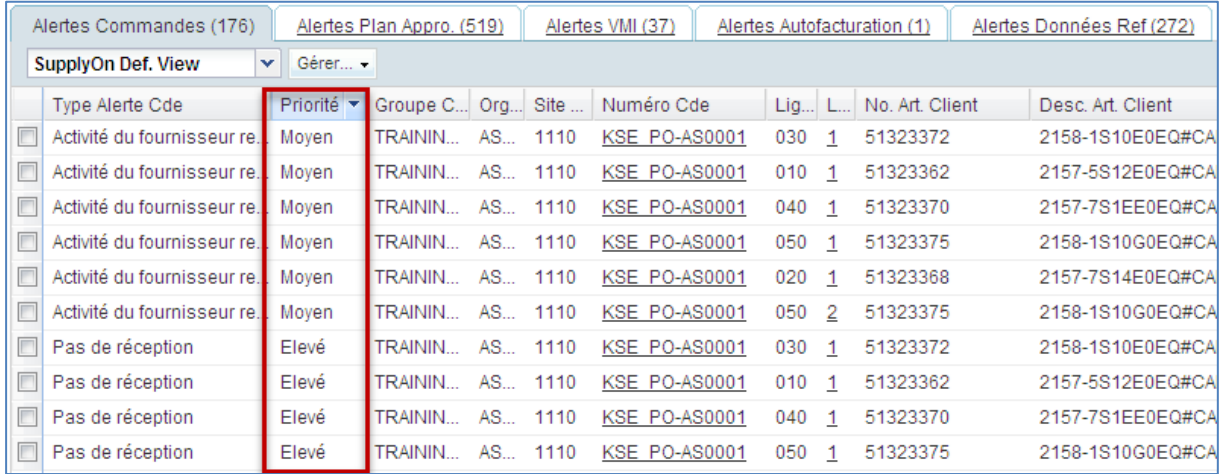

#### <span id="page-7-1"></span>1.5 Verrouillage/Déverrouillage des colonnes

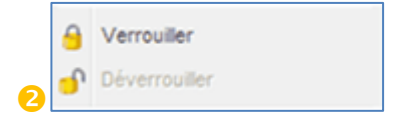

Verrouiller une colonne la place derrière une ligne verticale fixe dans le tableau. Vous pouvez verrouiller plusieurs colonnes.

Par conséquent, les colonnes verrouillées sont toujours affichées à gauche. Si vous faites défiler la page vers la droite, les colonnes verrouillées restent visibles à gauche.

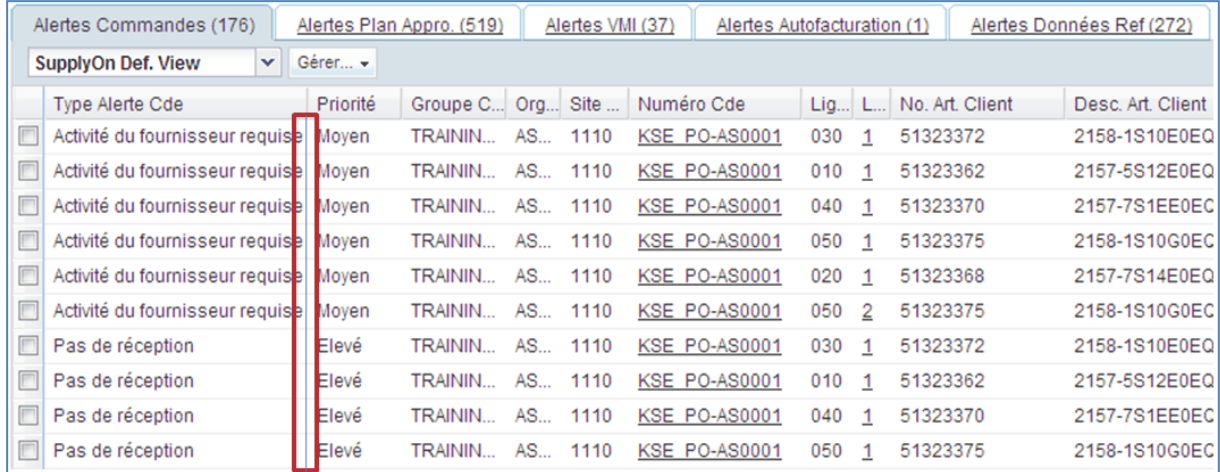

Dans cet exemple, la colonne « Priorité » est verrouillée.

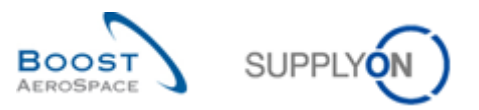

Pour déverrouiller une colonne, cliquez sur « Déverrouiller ».

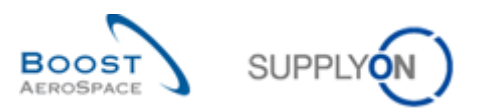

### <span id="page-9-0"></span>1.6 Sélection des colonnes affichées

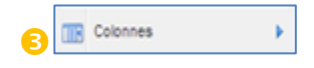

Le menu des colonnes vous permet de sélectionner les colonnes que vous voulez afficher. Activez les cases à cocher correspondant aux colonnes que vous voulez afficher. L'illustration suivante présente un exemple.

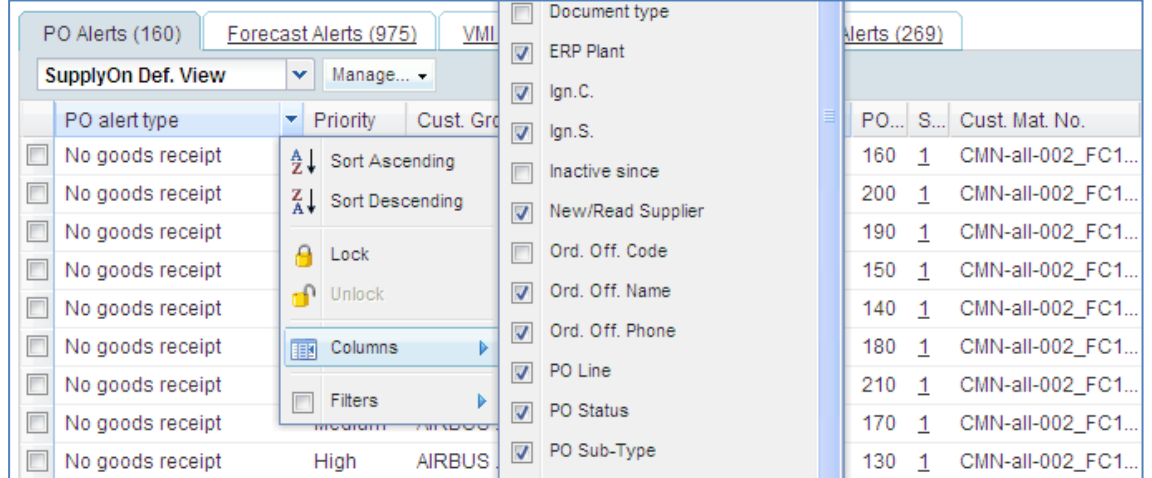

### <span id="page-9-1"></span>1.7 Filtrage des colonnes

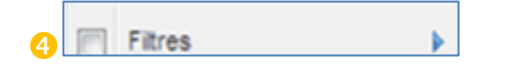

Vous pouvez appliquer un filtre à n'importe quelle colonne. Indiquez un critère de filtre dans le champ de saisie.

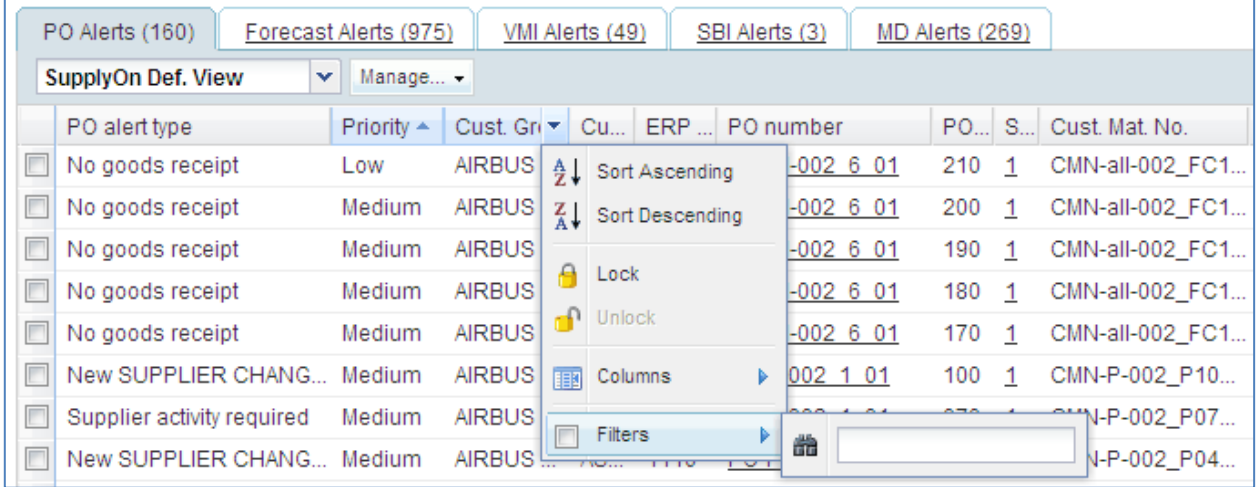

<span id="page-9-2"></span>Le nom de la colonne à laquelle s'applique le filtre s'affiche en gras.

## 1.8 Ordre des colonnes

Pour modifier l'ordre d'affichage des colonnes, cliquez sur l'en-tête de la colonne et faites-le glisser à l'emplacement voulu en maintenant le bouton de la souris enfoncé.

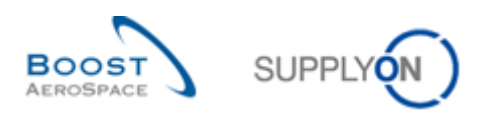

# <span id="page-10-0"></span>**2 Tri**

Une vue vous permet de définir les critères de tri d'une colonne.

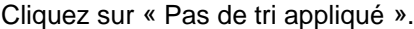

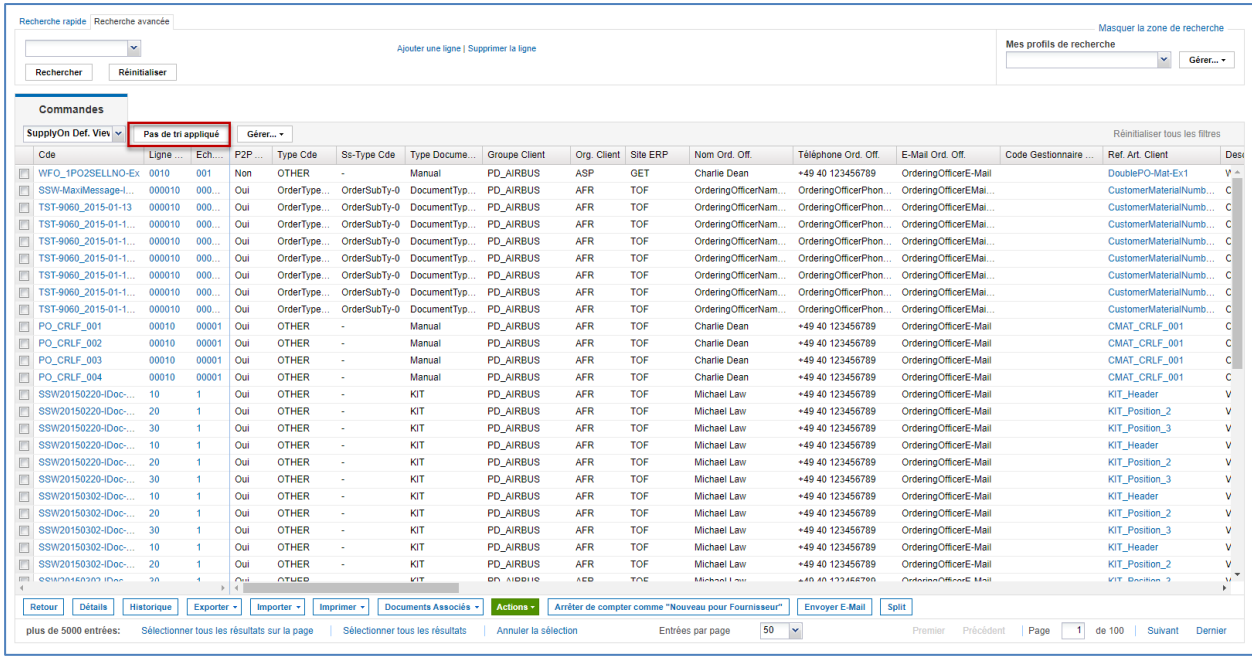

La boîte de dialogue qui s'ouvre vous permet de sélectionner des colonnes.

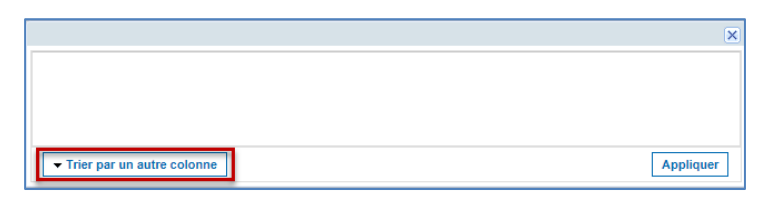

Cliquez sur « Trier par une autre colonne » pour sélectionner une colonne.

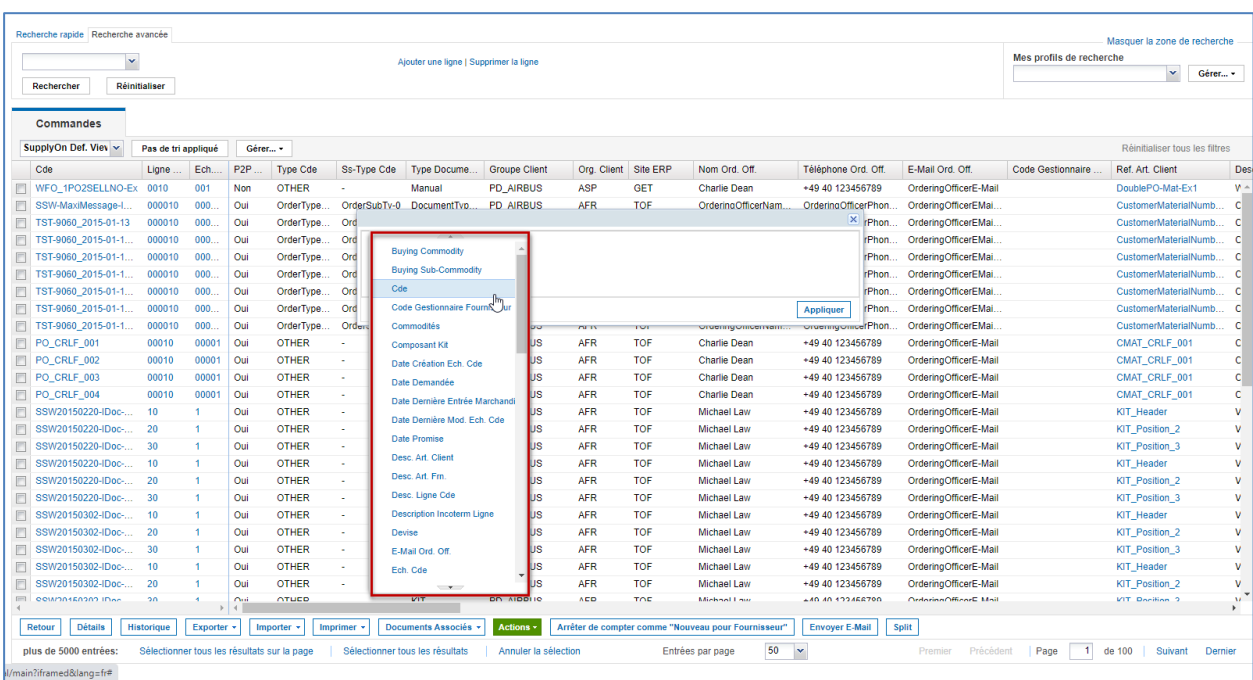

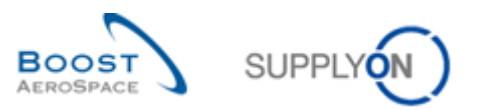

La colonne sélectionnée s'affiche dans la boîte de dialogue.

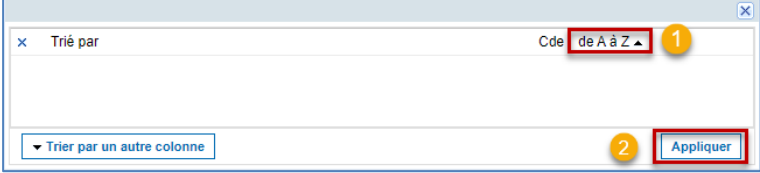

Définissez le critère de tri. Dans cet exemple, le tri peut s'effectuer par ordre alphabétique.

**2** Cliquez sur « Appliquer ».

La vue est triée selon le critère de tri sélectionné appliqué aux valeurs de la colonne sélectionnée.

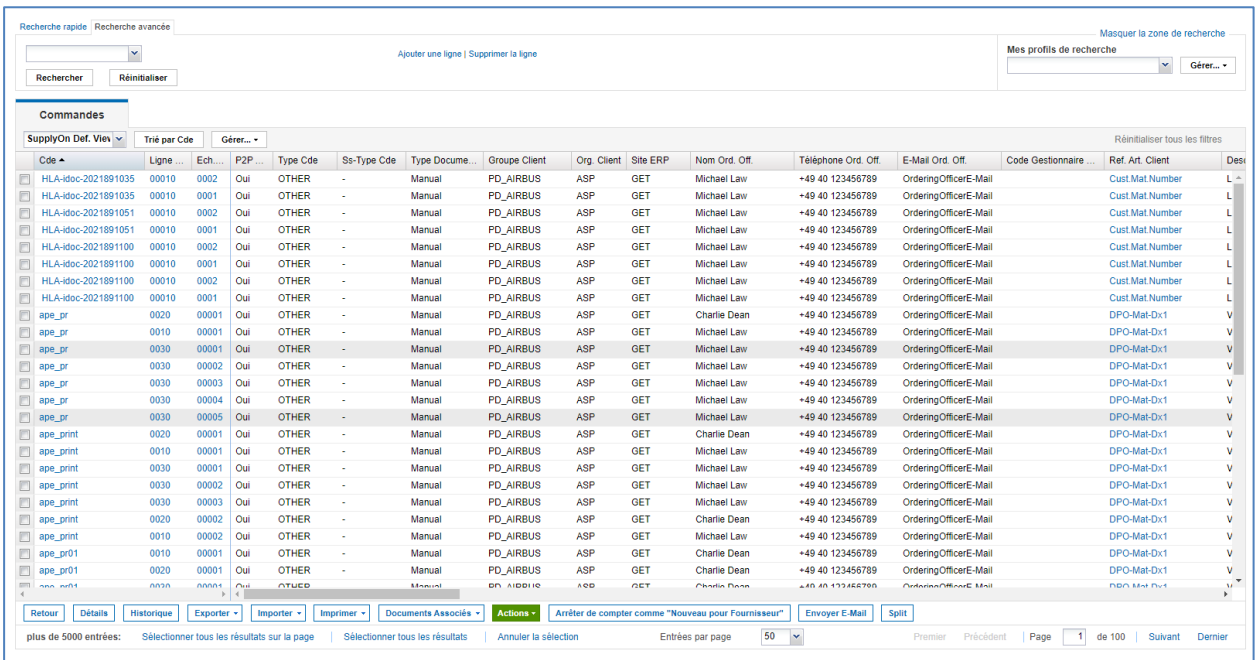

Vous pouvez ajouter d'autres colonnes au tri. Si vous définissez un tri dans plusieurs colonnes, le tri s'applique d'abord dans la première colonne sélectionnée, puis dans la deuxième colonne sélectionnée, et ainsi de suite.

L'illustration suivante présente la sélection de deux colonnes devant être triées.

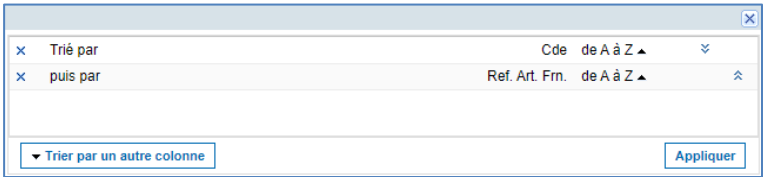

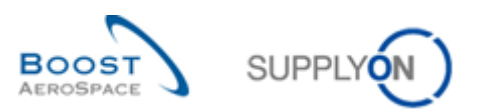

La vue montre qu'un tri est appliqué à deux colonnes.

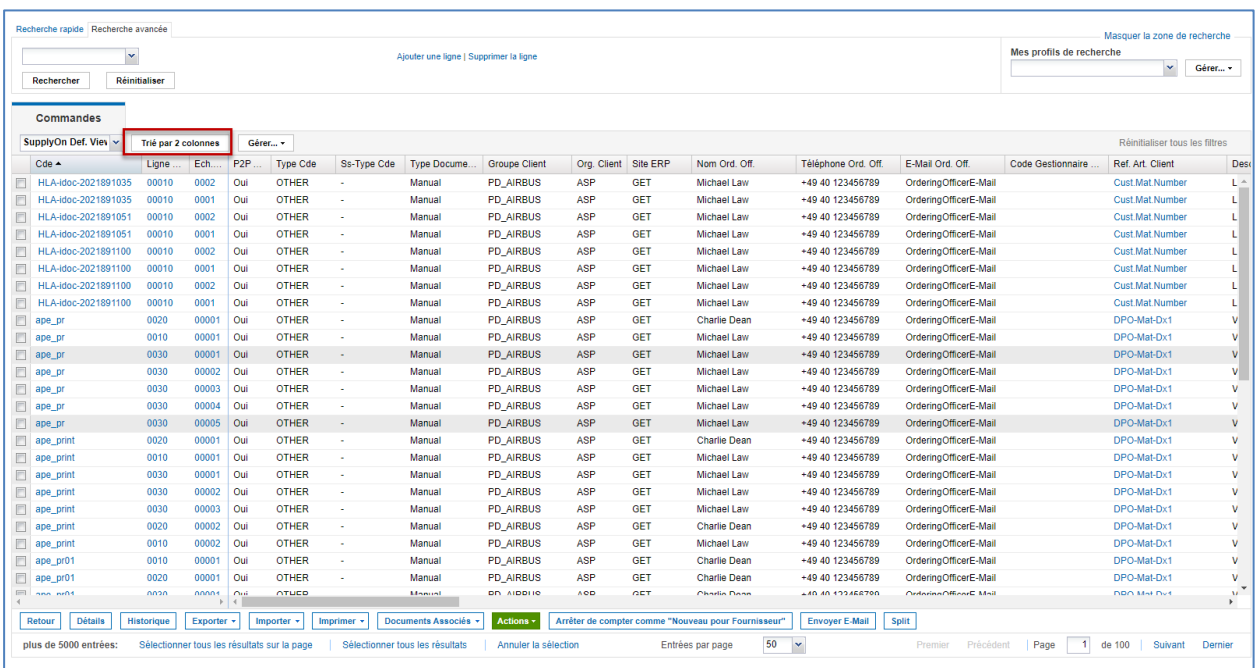

Pour supprimer le tri d'une colonne, cliquez sur le « x », puis de nouveau sur « Appliquer ».

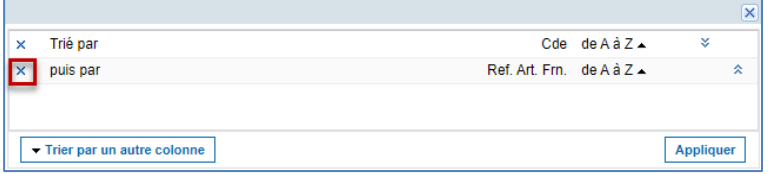

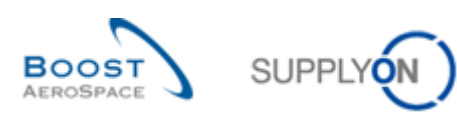

# <span id="page-13-0"></span>**3 Notifications par e-mail et envoi d'e-mails**

#### <span id="page-13-1"></span>3.1 Configuration des notifications par e-mail

Grâce à AirSupply, une notification peut vous être envoyée par e-mail en cas de nouvelle alerte. La notification par e-mail vous permet d'utiliser un profil de recherche pour spécifier quand vous voulez recevoir des notifications en cas d'alertes, et à quelle fréquence.

Les notifications par e-mail sont envoyées à l'adresse e-mail enregistrée dans la section Utilisateur de la page principale de votre profil utilisateur.

Pour configurer une notification par e-mail, accédez au tableau de bord et cliquez sur « Paramètres et données de base ».

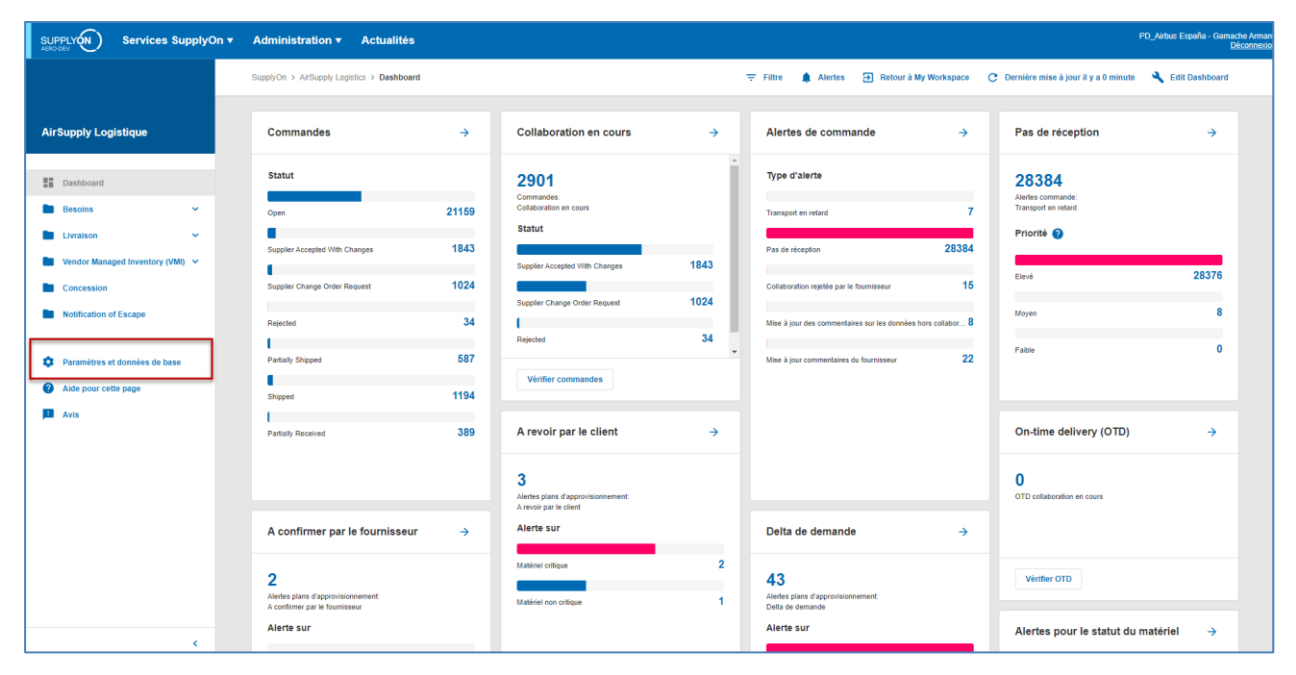

Cliquez sur « Personnaliser les notifications par e-mail ».

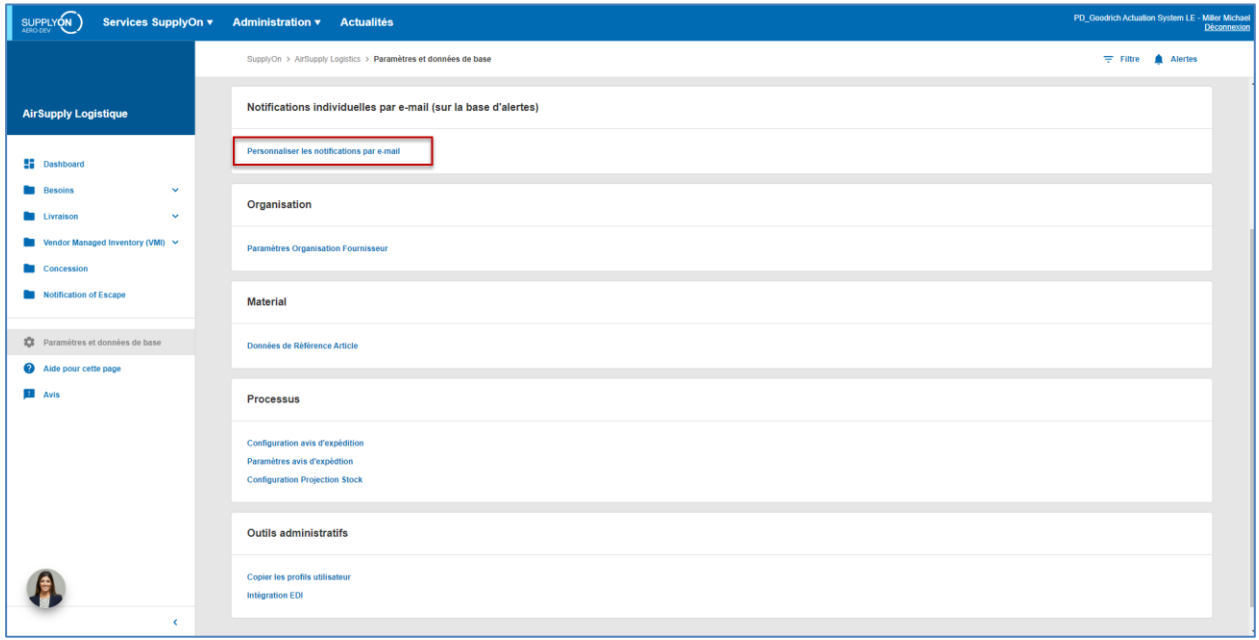

La page « Notification par e-mail » s'affiche.

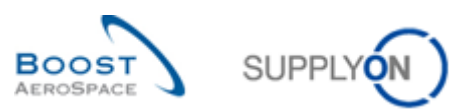

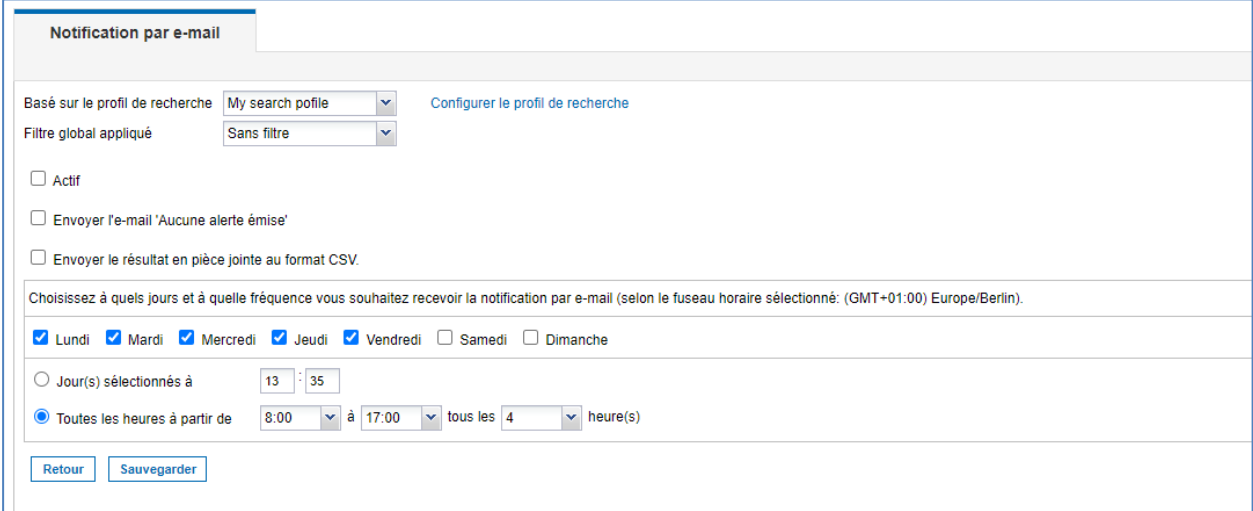

Sélectionnez un profil de recherche que vous avez déjà défini plus tôt. Vous pouvez également sélectionner un filtre global.

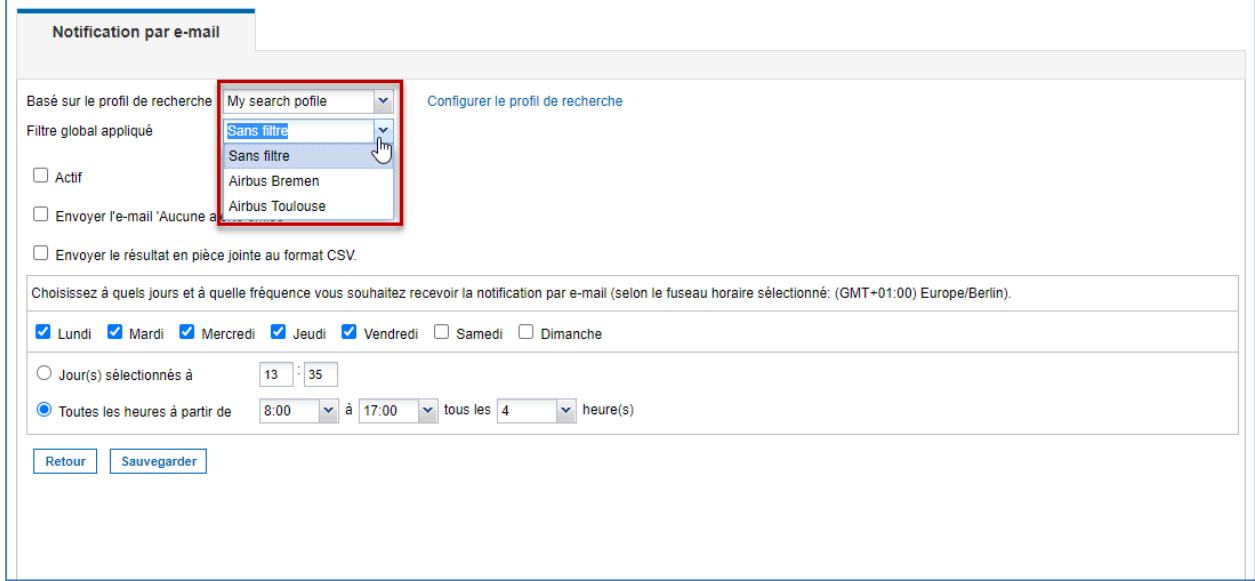

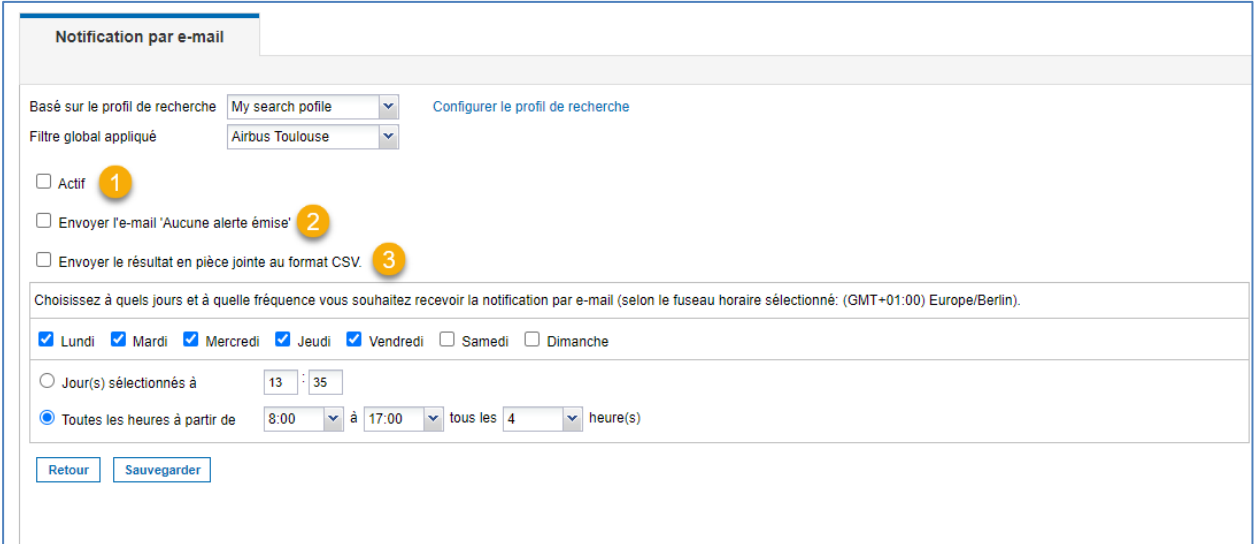

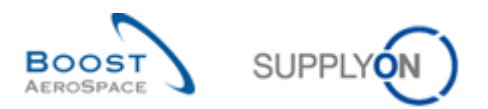

Cette case à cocher vous permet d'activer ou de désactiver les notifications par e-mail.

 Si cette case à cocher est activée, vous recevrez un e-mail de confirmation vous indiquant qu'il n'existe aucun avertissement à vérifier.

 Le résultat de la recherche reposant sur le profil de recherche et le filtre global est envoyé dans un fichier CSV joint à l'e-mail.

Indiquez quand et à quelle fréquence vous voulez recevoir les e-mails de notification.

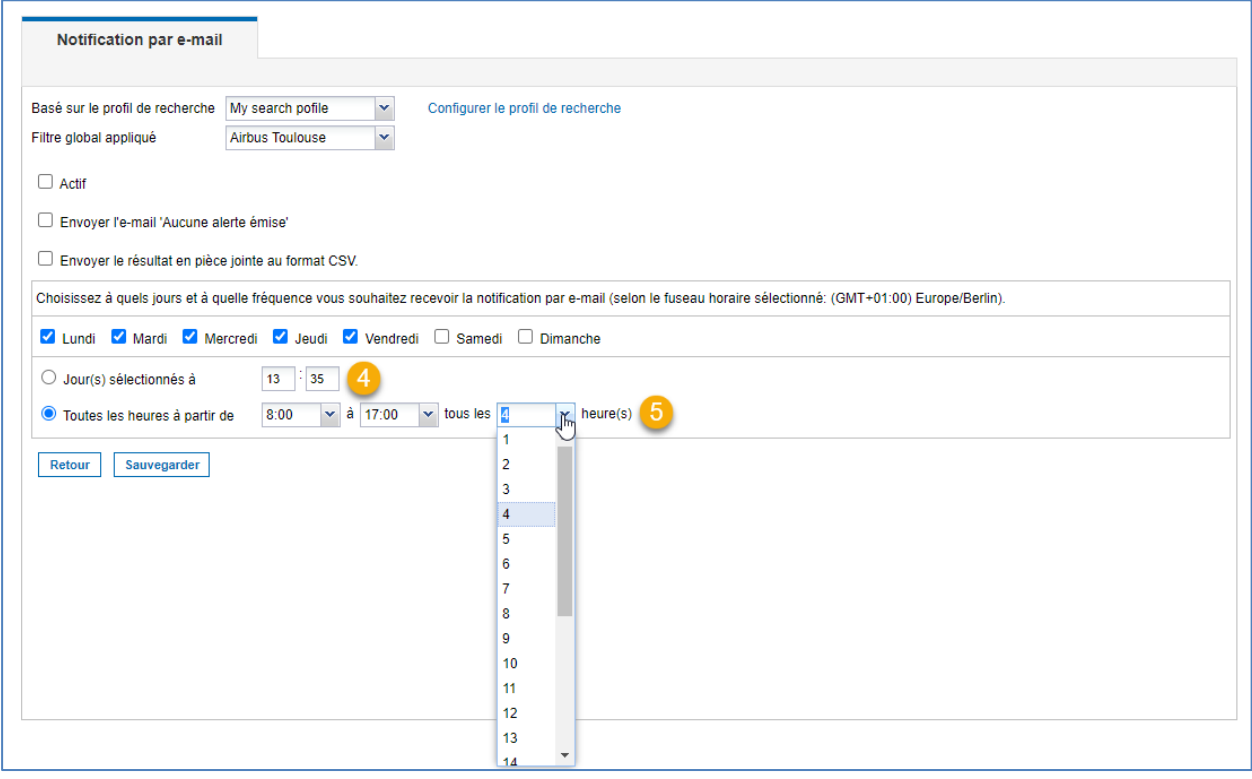

Vous pouvez sélectionner quand vous voulez recevoir des notifications par e-mail.

 Vous pouvez choisir de recevoir un e-mail de notification par jour ou des notifications à intervalle régulier.

Ensuite, cliquez sur « Sauvegarder » pour enregistrer les paramètres de notification par e-mail.

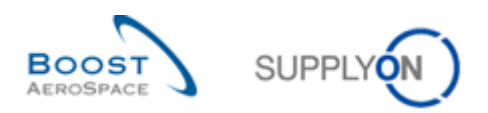

#### **Exemple**

Vous avez créé un profil de recherche nommé « My search profile ». Ce profil de recherche s'intéresse uniquement aux commandes hautement critiques pour le filtre global « Airbus Toulouse ». Un e-mail de notification est envoyé à l'utilisateur à 12 heures du lundi au vendredi pour l'informer des alertes actives.

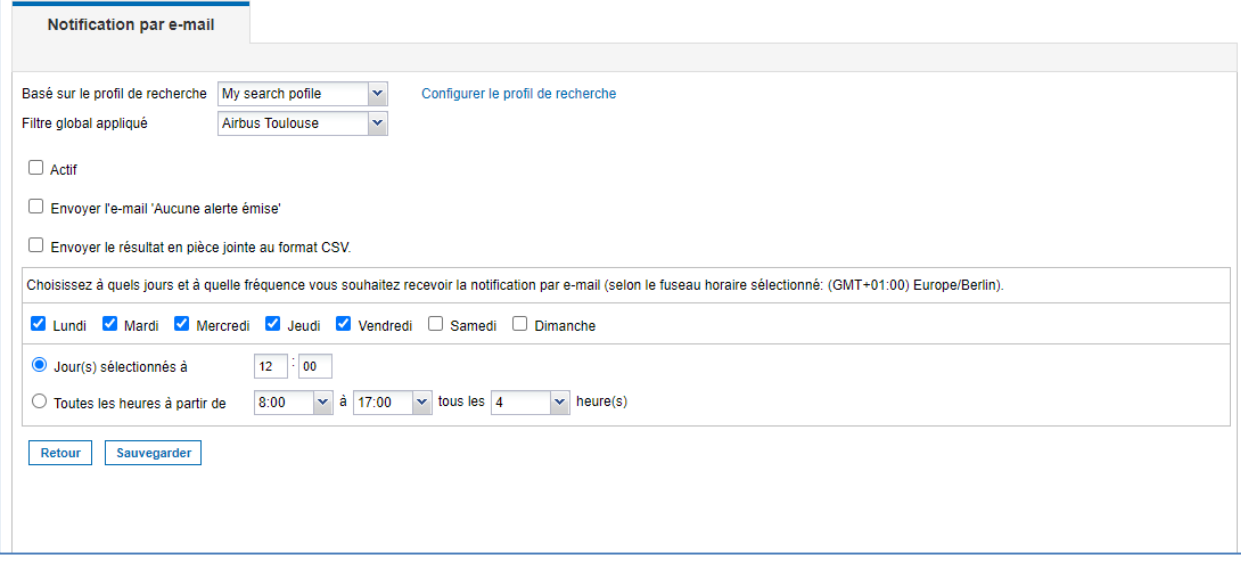

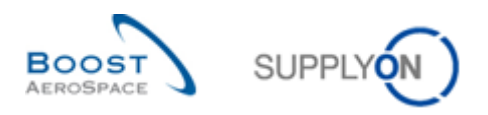

#### <span id="page-17-0"></span>3.2 Envoi d'e-mails

Le bouton « Envoyer E-Mail » vous permet d'envoyer par e-mail un lien vers la page active (par exemple via Microsoft Outlook).

*Nota : vous ne pouvez pas définir un webmail comme client de messagerie par défaut.*

Le bouton « Envoyer E-Mail » vous permet d'informer quelqu'un de la situation actuelle relative à une alerte dans AirSupply. Le destinataire de l'e-mail doit avoir accès à AirSupply pour pouvoir ouvrir l'URL du lien.

Cette fonctionnalité vous permet de traiter une seule alerte à la fois.

Cette fonctionnalité est particulièrement utile pour commenter une action de collaboration lorsqu'un problème potentiel se produit au cours d'un cycle de collaboration (par exemple, en cas de rejet d'une modification de la commande). Vous pouvez également informer votre partenaire commercial qu'un nouvel événement s'est produit (par exemple, à la réception de marchandises).

L'exemple ci-dessous vous montre comment accéder à la fonction « Envoyer E-Mail » depuis la page « Alertes Commandes ». Le bouton « Envoyer E-Mail » se situe dans la barre de navigation en bas de la page.

Sélectionnez une ligne, puis cliquez sur « Envoyer E-Mail ». Un nouveau message s'ouvre dans votre client de messagerie installé localement.

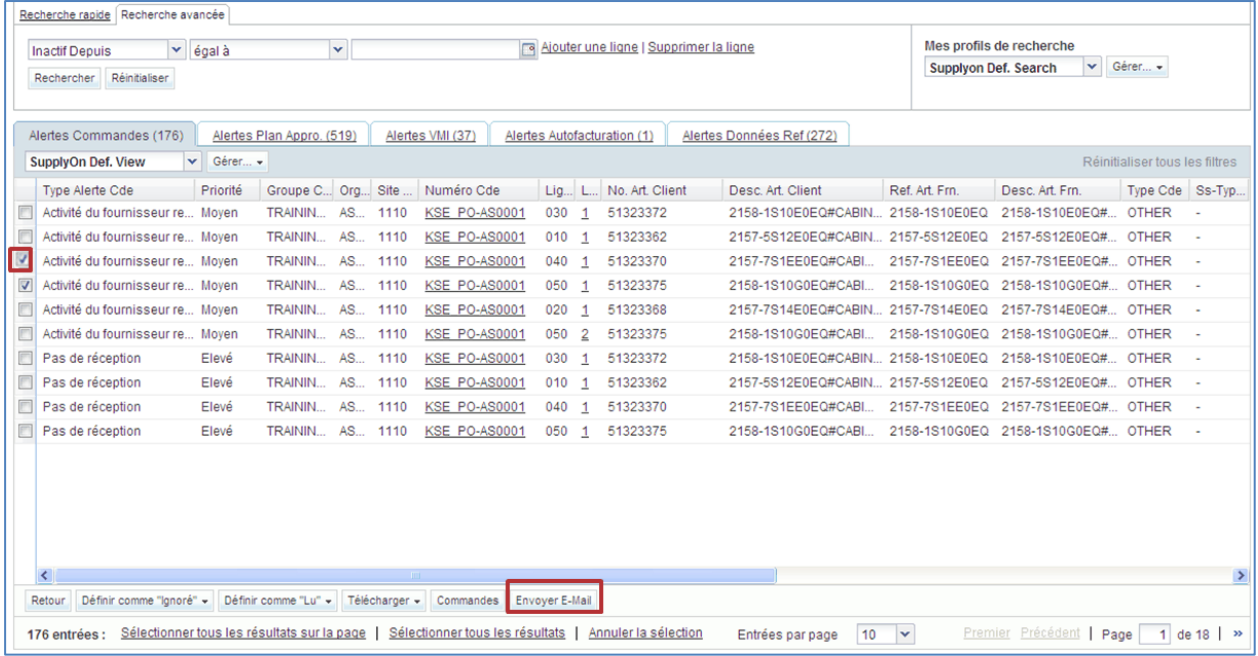

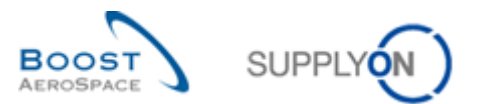

L'illustration suivante présente un exemple d'e-mail généré automatiquement. À la fin du texte se trouve le lien d'une URL renvoyant vers l'objet correspondant (par exemple, vers l'alerte en question).

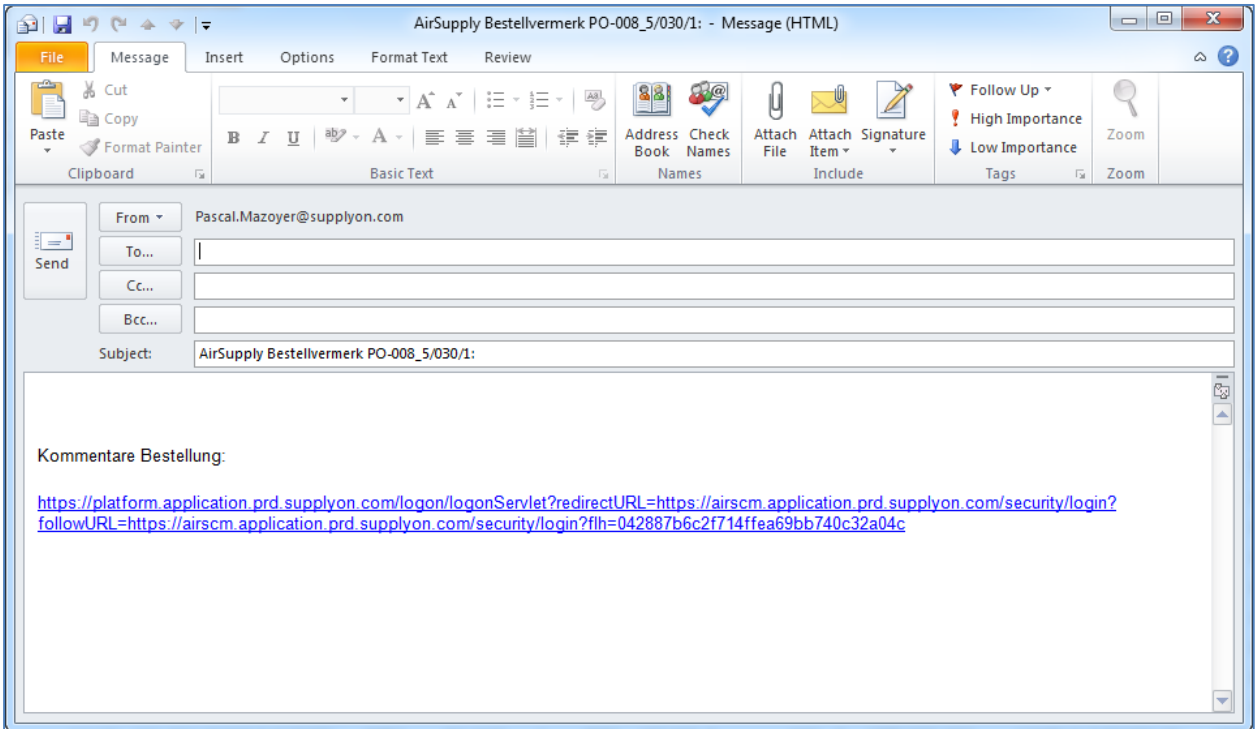

Vous pouvez envoyer l'e-mail au destinataire de votre choix (par exemple, un Ordering Officer) qui a accès à AirSupply.

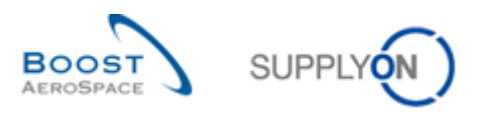

# <span id="page-19-0"></span>**4 Exportation et importation**

Vous pouvez exporter des données depuis AirSupply et en importer dans AirSupply à partir d'une interface graphique (GUI).

AirSupply vous permet d'exporter des données dans un fichier de valeurs séparées par des virgules (.CSV) ou dans un tableur MS Excel™ (.XLS ou .XLSX). L'exportation est limitée à 5 000 entrées.

*Nota : reportez-vous à l'aide en ligne pour en savoir plus sur les fonctionnalités d'importation et d'exportation.*

Les sections suivantes expliquent comment exporter et importer des données à partir de l'exemple des commandes.

#### <span id="page-19-1"></span>4.1 Exportation

Il est possible d'exporter les données relatives aux commandes à partir des vues suivantes :

- « Commandes »
- « Détails Cde »
- « Détails Pos. Cde »

Pour exporter les données relatives à toutes les divisions des commandes affichées, suivez les étapes cidessous :

- Sélectionnez toutes les lignes d'échéance en cliquant sur le lien Sélectionner tous les résultats sur la page .
- Cliquez sur « Exporter » et sélectionnez l'une des options d'exportation.

Les options d'exportation disponibles sont les suivantes :

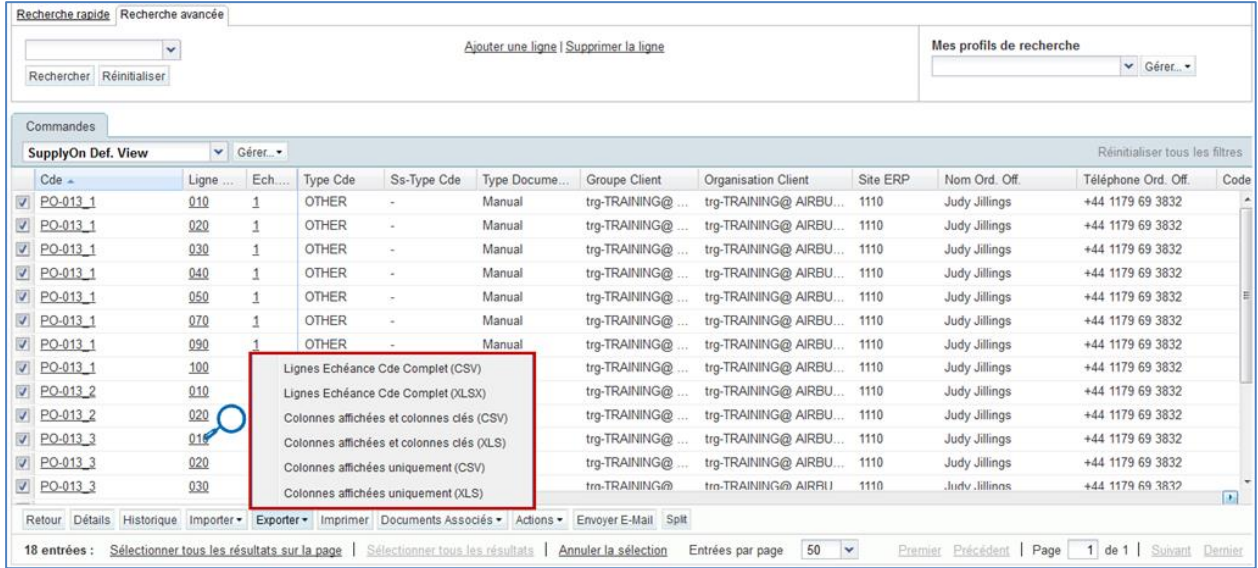

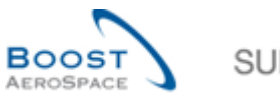

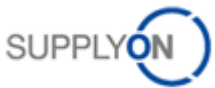

Lignes Echéance Cde Complet (CSV) Lignes Echéance Cde Complet (XLSX) Colonnes affichées et colonnes clés (CSV) Colonnes affichées et colonnes clés (XLS) Colonnes affichées uniquement (CSV) Colonnes affichées uniquement (XLS) Exporter v Imprimer Documents Associés v Act

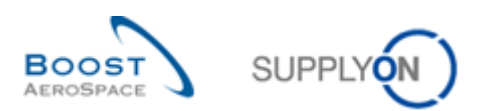

Explication des options d´exportation :

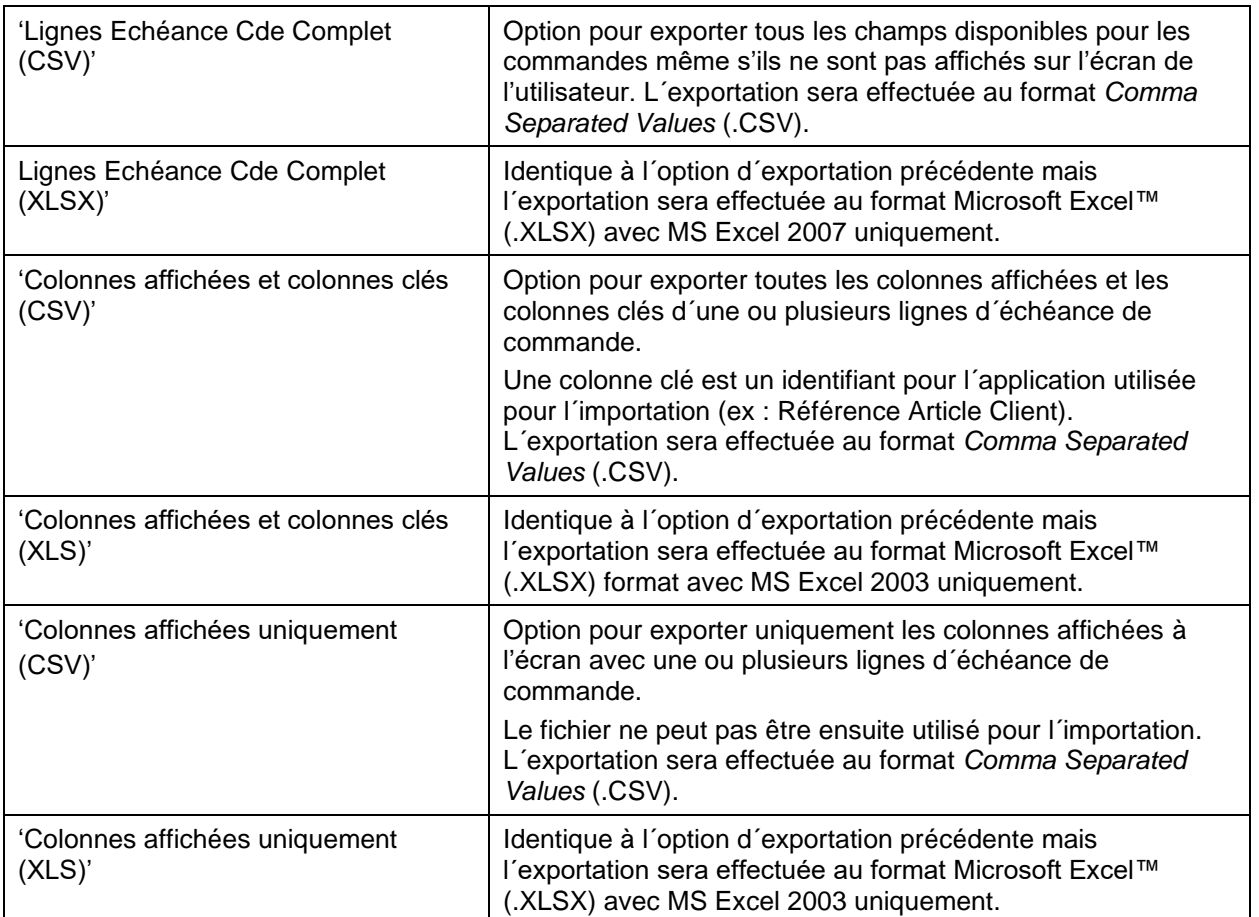

Dès que le processus d'exportation démarre, un message s'affiche en haut à gauche de l'écran, comme illustré ci-dessous :

Le message suivant s'affiche lorsque l'exportation commence :

**O** Export démarré en arrière-plan. Fichier fourni pour l'export une fois terminé.

L'exemple ci-dessous présente une demande de confirmation du navigateur (selon la configuration) dans laquelle vous devez indiquer si vous voulez enregistrer le ficher directement ou l'ouvrir avec le programme associé.

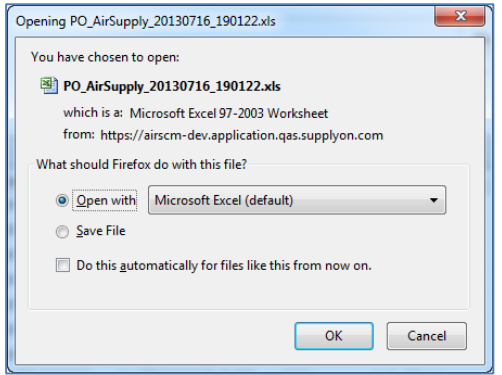

Ensuite, vous pouvez modifier le fichier sur votre ordinateur.

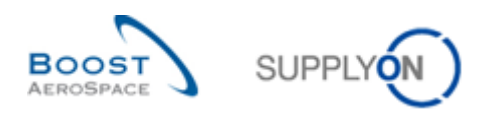

#### <span id="page-22-0"></span>4.2 Importation

La possibilité d'importer des données dépend des rôles et autorisations qui vous sont attribués.

Le bouton « Importer » sert à importer des données dans AirSupply.

• Après avoir exporté les fichiers « Lignes Échéance Cde Complet » et « Colonnes affichées et colonnes clés » (voir section précédente), assurez-vous d'avoir mis à jour uniquement les colonnes autorisées (par exemple, « Quantité engagée » et « Date d'engagement » pour les commandes).

Notez que les colonnes ne peuvent pas toutes servir à la mise à jour.

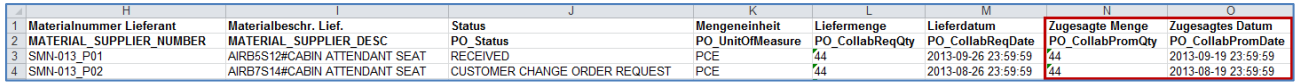

*Nota : la première ligne est une ligne d'en-tête. Veillez à ne pas modifier le nom des en-têtes de colonnes ni l'ordre des colonnes. En cas de modification, vous recevrez un message d'erreur au cours de l'importation.*

- Enregistrez le fichier mis à jour au format .CSV ou .XLS.
- Cliquez sur « Importer » et sélectionnez l'une des options d'importation du fichier dans le menu déroulant.

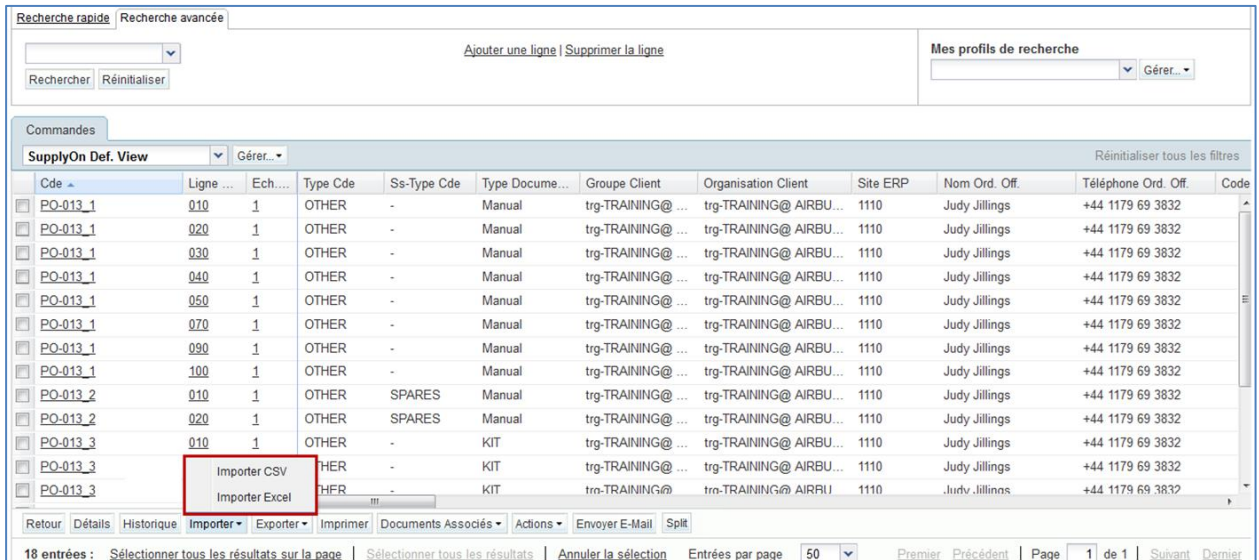

Les options disponibles pour l'importation de données sont les suivantes :

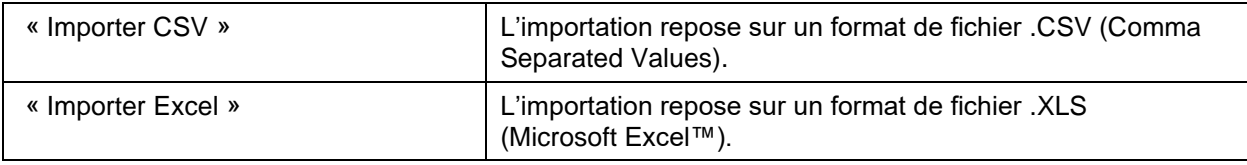

• Naviguez jusqu'au fichier voulu enregistré dans votre ordinateur, puis cliquez sur « Importer » pour importer les données.

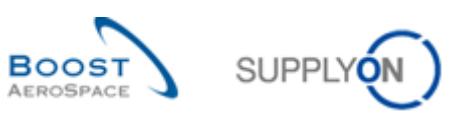

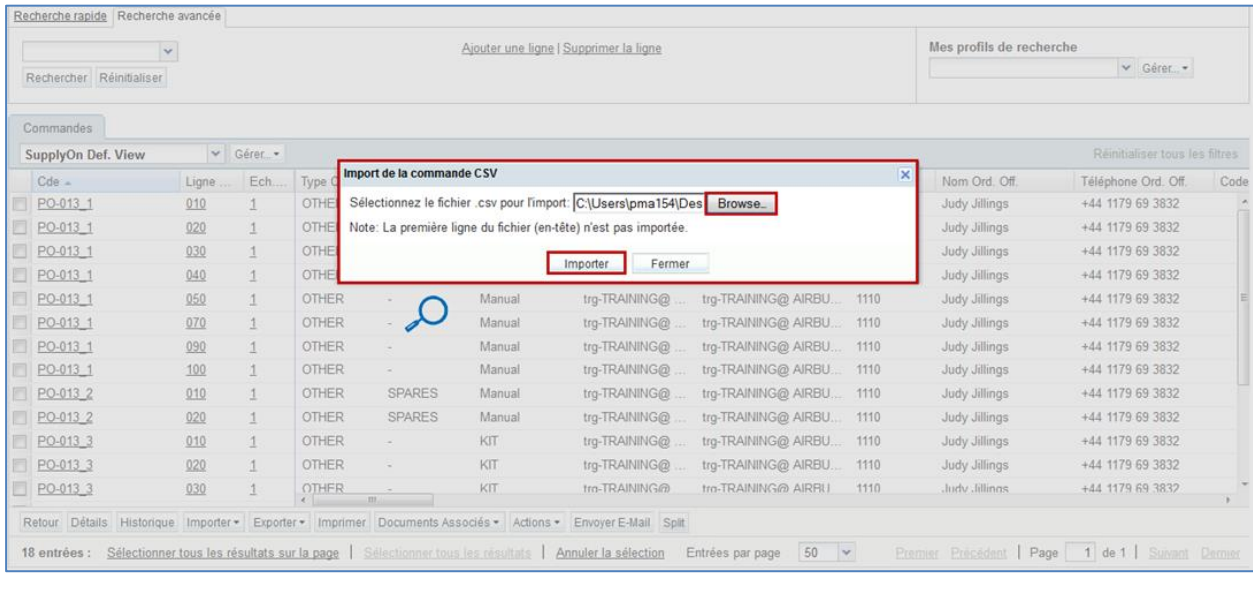

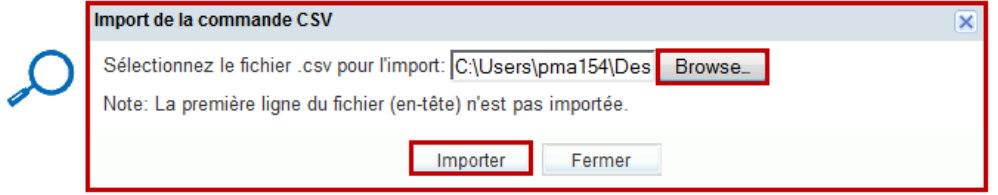

Le message suivant s'affiche lorsque l'importation s'est terminée avec succès. **Processus d'importation terminé avec succès.**

Dans le cas des commandes, vous pouvez vérifier le résultat de l'importation sur la page « Commandes ».

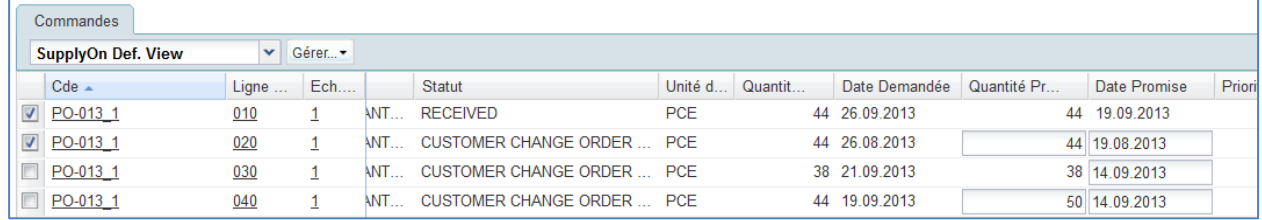

*Nota : pour plus d'informations sur les fonctionnalités « Exportation/Importation », reportez-vous à l'aide en ligne.*

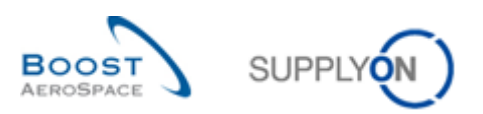

# <span id="page-24-0"></span>**5 Conclusion**

Les fonctions de base sont disponibles dans tous les modules d'AirSupply.

Ce module a abordé les points suivants :

- Interface utilisateur flexible
- Tri
- Notifications par e-mail
- Exportation et importation

Le prochain module s'intitule « Plan d'approvisionnement » [réf. 4].